# Procédure d'installation du Compagnon VIDAL Mobile Hôpital

Vous êtes professionnel de santé hospitalier et votre établissement est équipé de VIDAL Hoptimal. Vous pouvez installer gratuitement l'application VIDAL Mobile sur votre smartphone.

## Télécharger et installer l'application VIDAL Mobile

 Depuis votre smartphone ou tablette **iPhone**, **Android** ou **Windows**, accédez au store de votre choix **AppStore**, **Google Play** ou **Windows Phone Store** et tapez « **vidal** » dans le moteur de recherche.

 Si vous disposez d'une application lisant les QR codes, vous pouvez **accéder directement à votre store** en scannant le QR Code suivant :

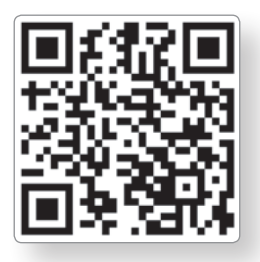

 **10:25** ● 62% 10:25

 Sélectionnez dans la liste **VIDAL Mobile** puis **installez l'application**. *Ex. : avec le store de Google (Android) :*

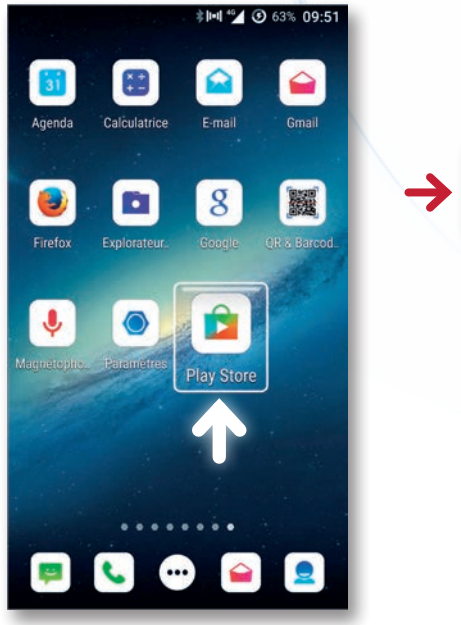

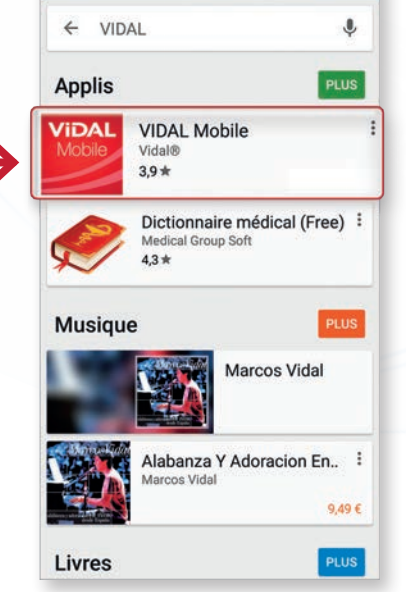

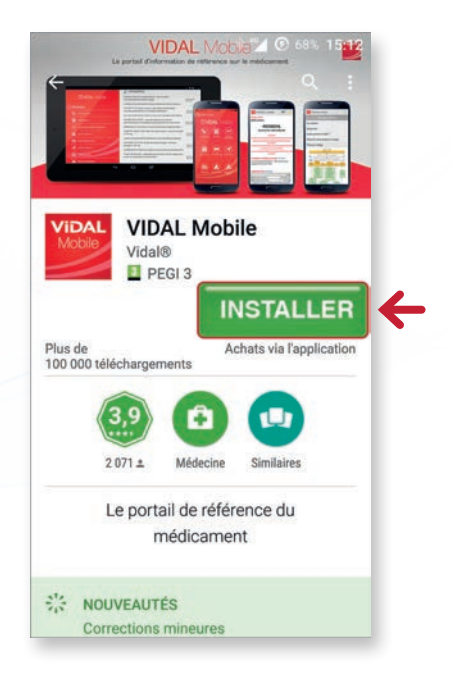

# Créer son compte VIDAL

- **Lancez l'application VIDAL Mobile** en vous assurant de disposer d'une connexion Internet.
- Vous devez dans un premier temps **créer votre**  compte VIDAL (1).

 Cette action est **OBLIGATOIRE** afin de définir vos identifiants de compte VIDAL (**Adresse email** et **Mot de passe** [2]) qui vous permettront ensuite de vous connecter à l'application.

La demande de code  $(3)$  qui apparaît sur l'écran ne vous concerne pas car vous allez être **identifié automatiquement comme salarié d'un établissement disposant de la solution VIDAL Hoptimal**.

 **Créez votre compte** en précisant en tout premier lieu **votre pays** et **votre activité** puis **validez**.

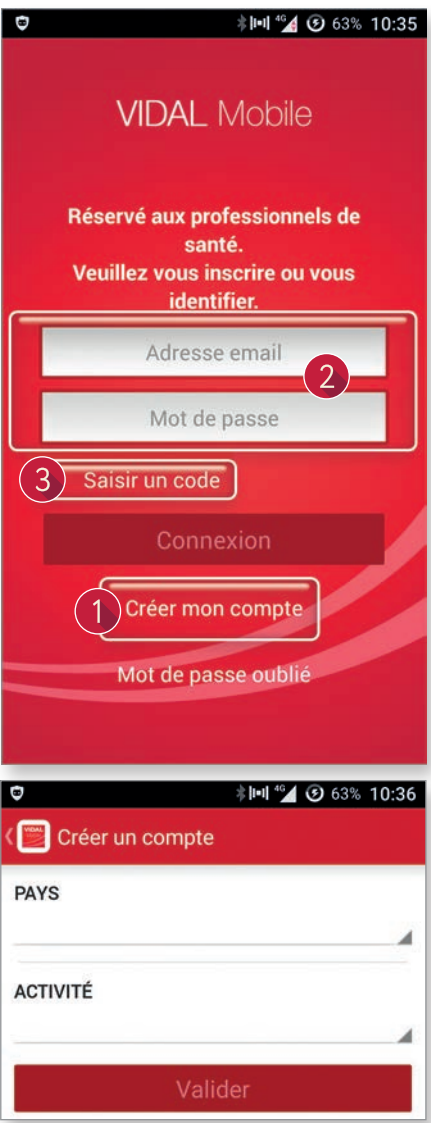

Renseignez ensuite les **différents champs** proposés.

#### IMPORTANT

Attention **:** afin de pouvoir bénéficier **gratuitement** de l'application VIDAL Mobile, il est nécessaire d'utiliser votre adresse **email professionnelle** lors de la création de votre compte VIDAL (ex. : ...@chu-bordeaux.fr pour le CHU de Bordeaux). En effet, celui-ci permettra de vous identifier automatiquement comme abonné « gratuit » en associant votre email à votre établissement équipé de VIDAL Hoptimal.

**Si vous ne disposez pas d'adresse email professionnelle**, vous pouvez toutefois utiliser une adresse email personnelle qui doit cependant suivre une procédure d'authentification spécifique. C'est très simple, il vous suffit d'aller sur VIDAL Hoptimal installé sur l'Intranet de votre établissement, de cliquer sur la bannière VIDAL Mobile présente sur la page d'accueil de l'application  $(1)$  et de suivre la procédure indiquée (2) afin d'enregistrer votre email personnel (3).

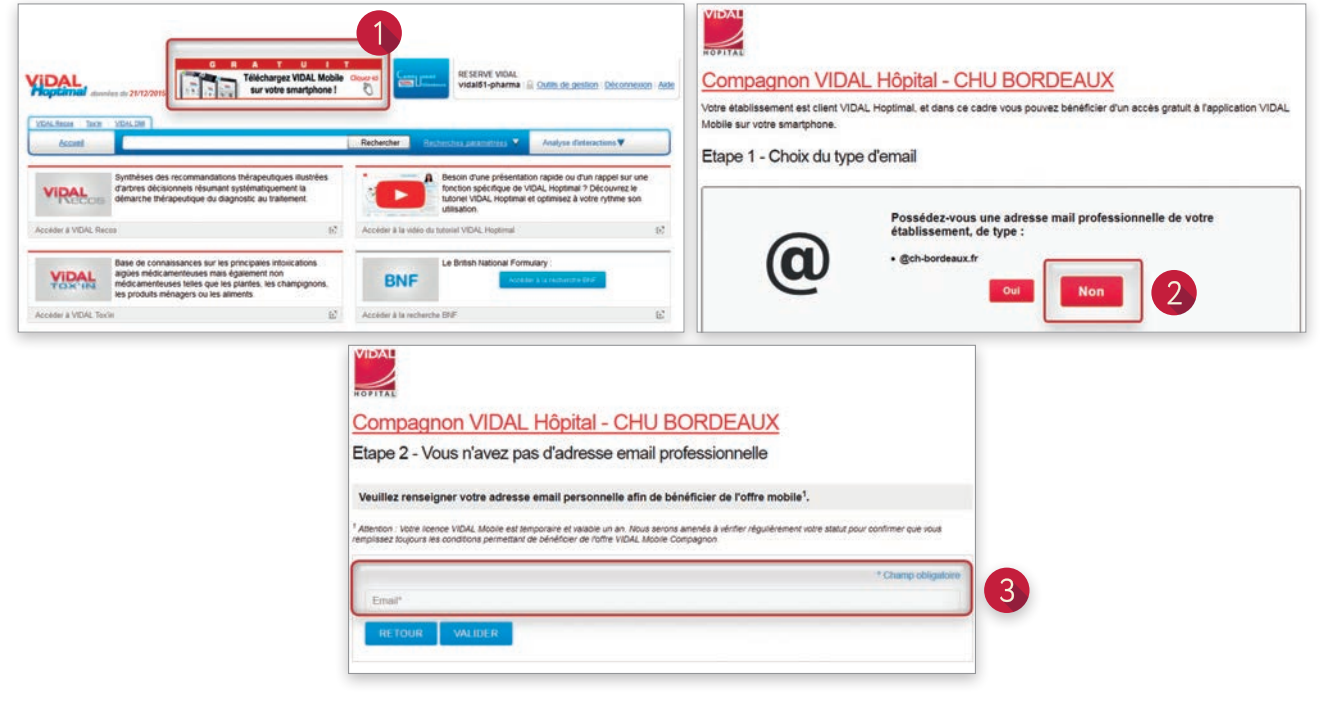

 Après validation, un **message spécifique apparaît dans cette boîte email** vous confirmant la création de votre compte et l'**envoi d'un email d'activation**.

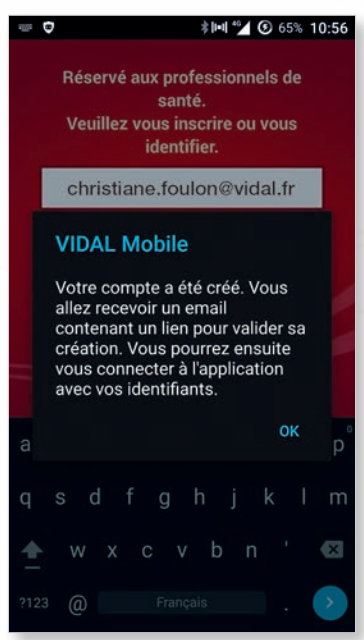

## Activer son compte

**L'activation du lien contenu dans l'email de confirmation est indispensable** pour finaliser la création de votre compte.

- Allez dans votre boîte email (celui enregistré dans votre compte VIDAL).
- Ouvrez le message provenant du Webmaster VIDAL (●).
- Cliquez sur le lien d'activitation (2).
- L'activation du lien vous conduit **vers la page de confirmation d'activation de votre compte VIDAL (3) et 4).**

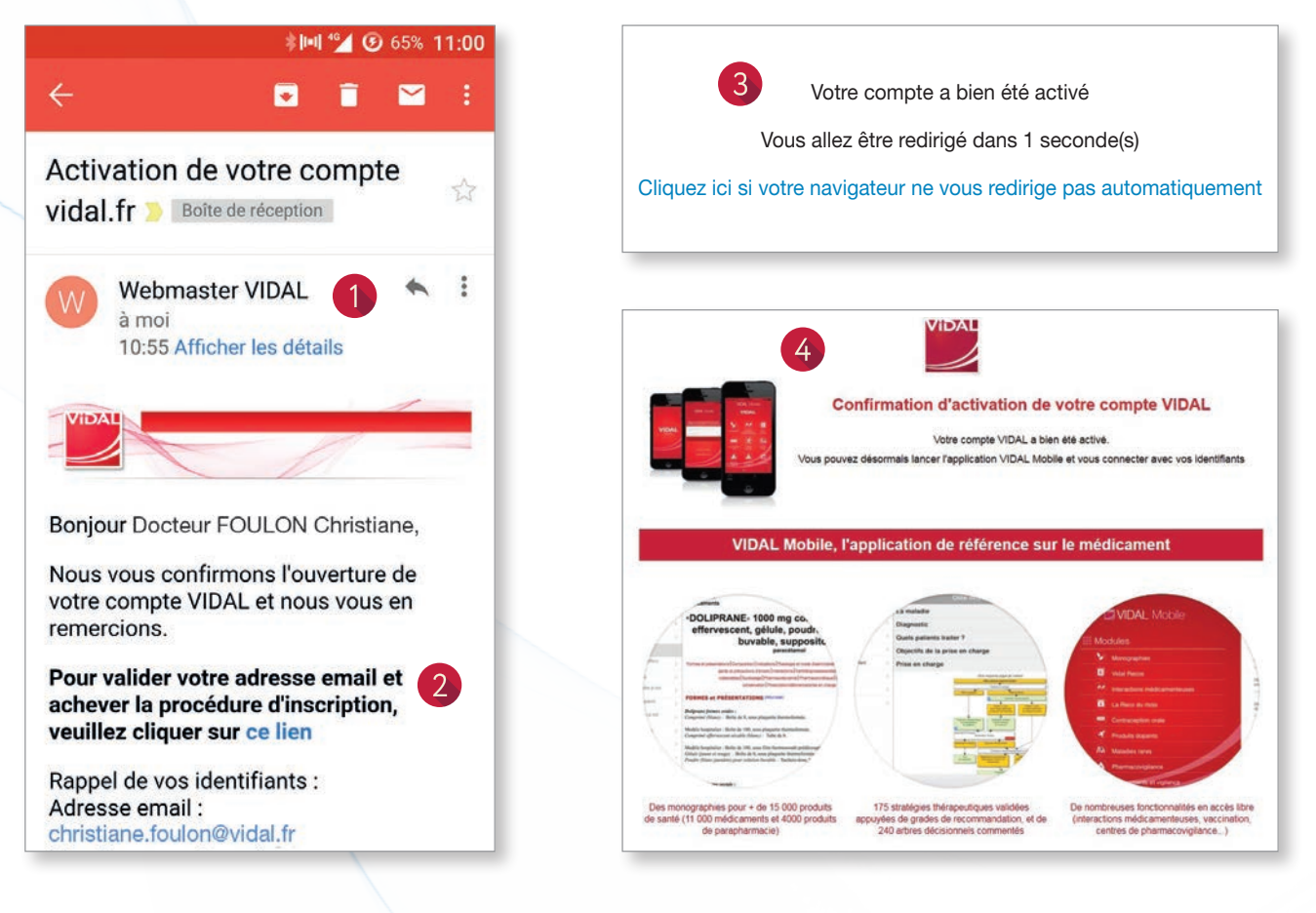

# Utiliser l'application

- **Retournez dans l'application VIDAL Mobile** sur votre Smartphone et identifiez-vous avec **vos identifiants de compte VIDAL** enregistrés (**adresse email** et **mot de passe**).
- Vous accédez alors à l'application **VIDAL Mobile**.

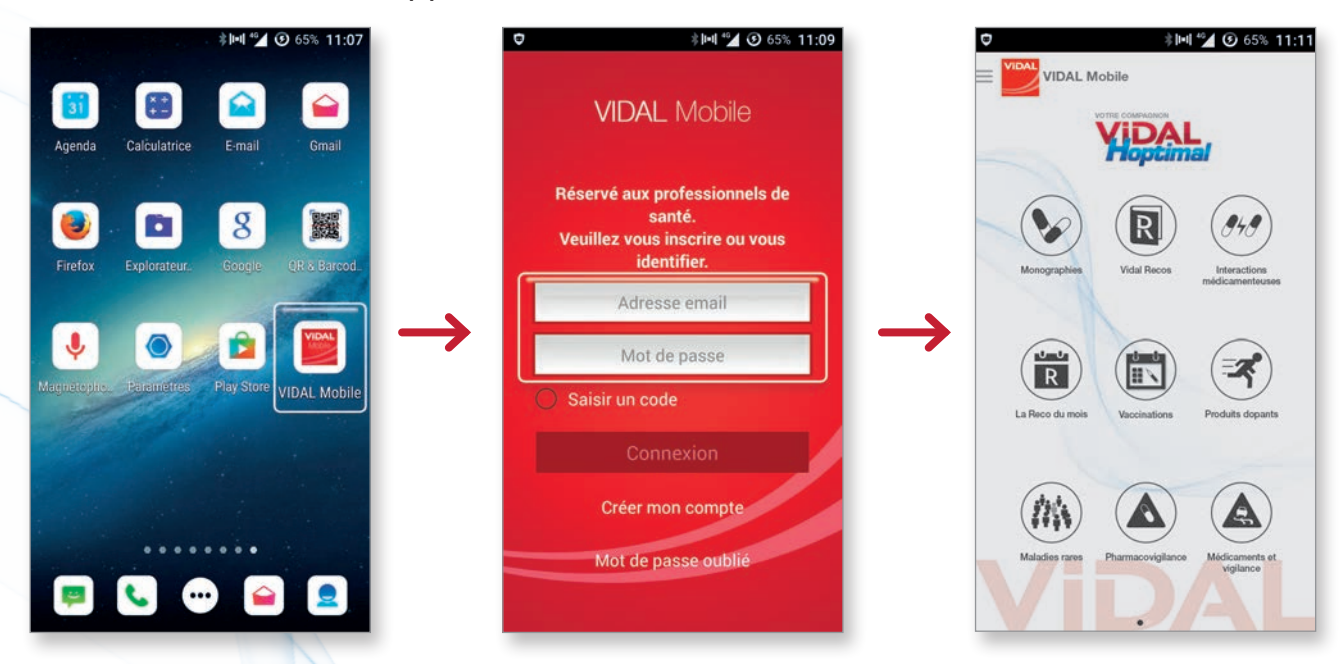

Attention, il est nécessaire de télécharger les bases de données des modules « **Monographies** » et « **VIDAL Recos** » avant de pouvoir consulter les documents.

C'est en effet la première chose qui vous sera proposée lorsque vous souhaiterez consulter un document. Assurez-vous de disposer d'une connexion Internet à ce moment-là **(WIFI recommandé)**.

Vous pourrez ensuite utiliser votre application en toute simplicité sur votre **smartphone iPhone**, **Android** ou **Windows**, ou sur **vos tablettes**.

Bonne navigation !

Une question pratique ? Un problème technique ?

Connectez-vous sur vidalfrance.com/mobile-gratuit

ou contactez notre **Service Clients VIDAL** : **ON°Cristal** 09 77 40 18 18

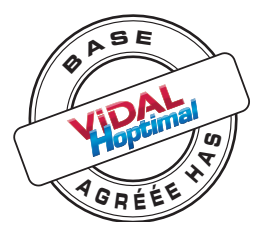

Partenaire de référence des professionnels de santé

**VIDAL France**, 21 rue Camille Desmoulins 92789 Issy les Moulineaux Cedex 9 www.vidalfrance.com

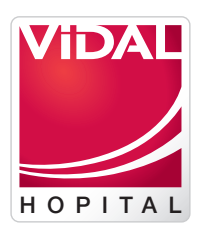